## **Scheduling an NAAEI exam with Meazure Learning Live Remote Proctoring (LRP)**

Note:

During this process, you will receive the following two automatically generated emails. You will not need the information in these emails to schedule your exam, but you will need it to take the exam, so please **retain these two emails until after you have completed the exam.**

- **Notice to Schedule NAAEI Exam** from [candidatesupport@meazurelearning.com](mailto:candidatesupport@meazurelearning.com)
- **NAAEI SCHEDULING CONFIRMATION NOTICE (Admission Ticket)** from [candidatesupport@meazurelearning.com](mailto:candidatesupport@meazurelearning.com)
- 1. Candidate receives Meazure Learning exam eligibility code from NAAEI or affiliate staff.
- 2. Please go to [https://assessments.meazurelearning.com/tds\\_v5/asp/NAAEI\\_scheduling.asp](https://www.scantronassessment.com/scheduling/naaei.asp) to schedule your exam. You will see the following screen:

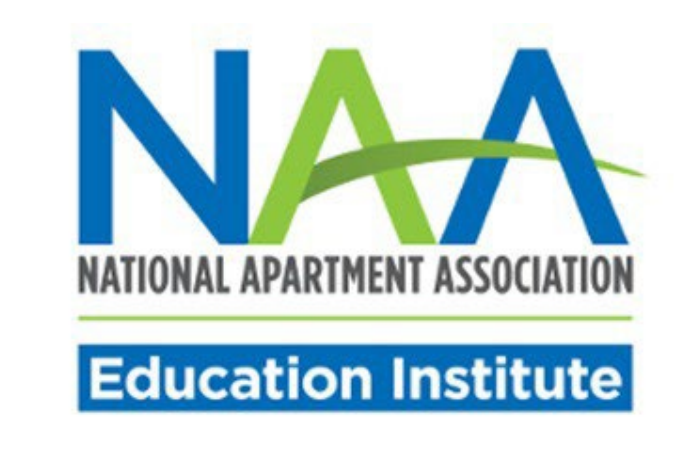

## **NAAEI Online Scheduling System**

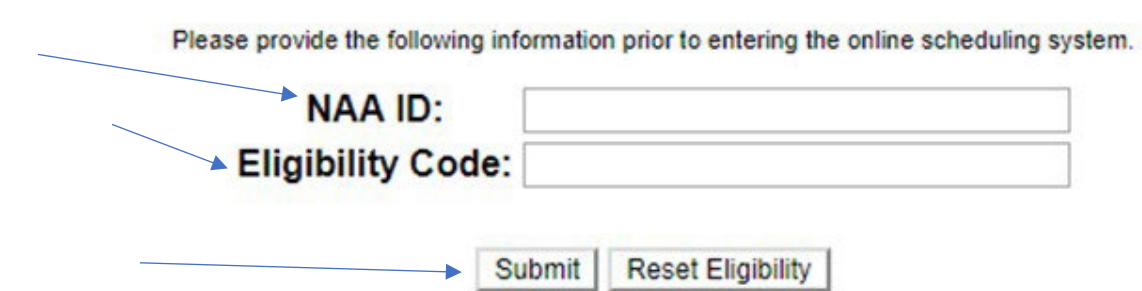

- 3. Input your NAA ID and the exam eligibility code you received into the appropriate fields above. Click "Submit".
- **4.** The next screen (pictured below) will ask you to review/edit/confirm your demographic information. Review your demographic information and make any necessary corrections.

**It is very important that your email address and name are listed correctly on this screen. Please schedule your exam under your full legal name as it appears on your governmentissued ID. When you sign in to take your exam, you will need to present a government-issued photo ID to the proctor for confirmation.**

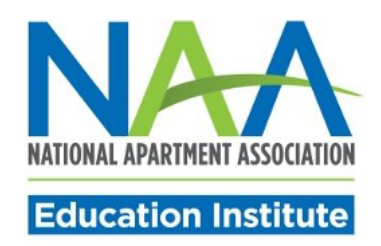

## Welcome to the NAAEI Online Scheduling system!

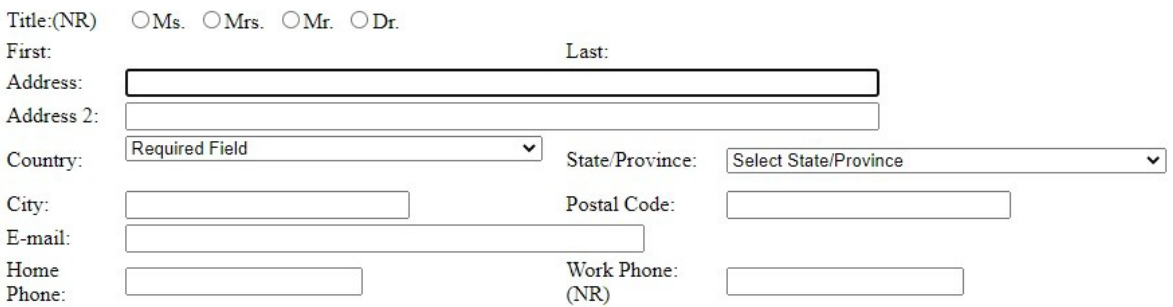

5. At the bottom of the page, select the radio button "Test with Meazure Learning: Live Online Proctoring (LOP) or Test Center" to test via live online proctoring (LOP) or at a Meazure Learning testing facility. Then, click "Submit Form."

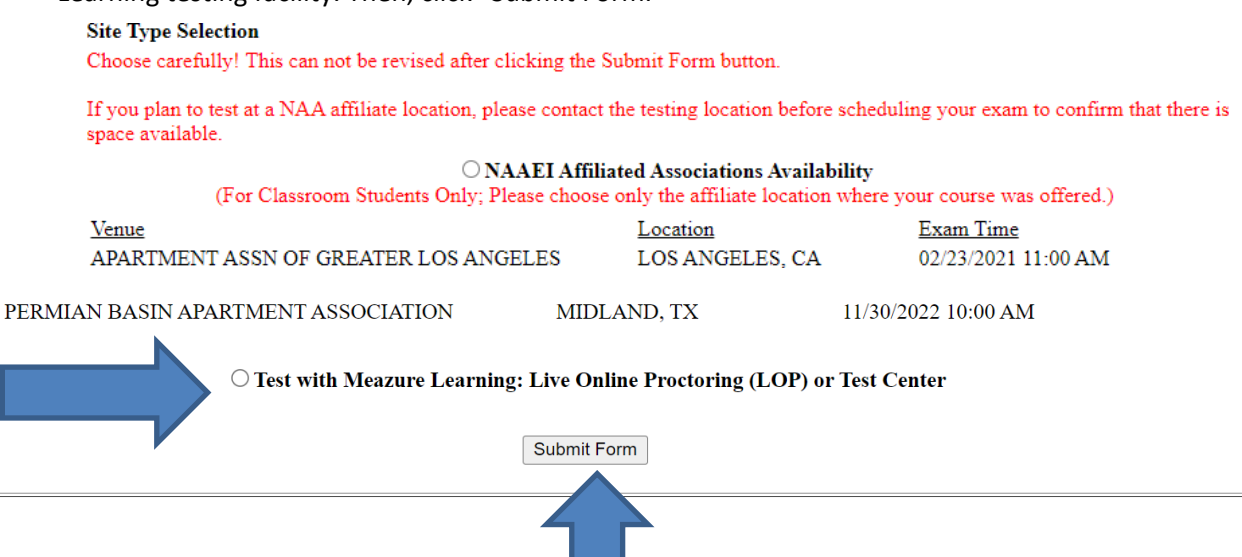

6. Click "OK" on the pop-up message pictured below:

## assessments.meazurelearning.com says

T,

 $\overline{C}$ 

 $\mathcal{L}_{\mathcal{L}}$ 

You have chosen to test using Live Online Proctoring (LOP) or a Meazure Learning Test Center. This selection cannot be changed after clicking the OK button. Click OK if you are satisfied with your selection or click Cancel if you would like to change your selection.

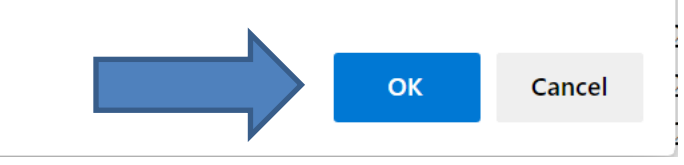

7. Carefully review the examination admission requirements. Scroll down to the end of the displayed document, check the checkbox next to "I attest", then click "Continue".

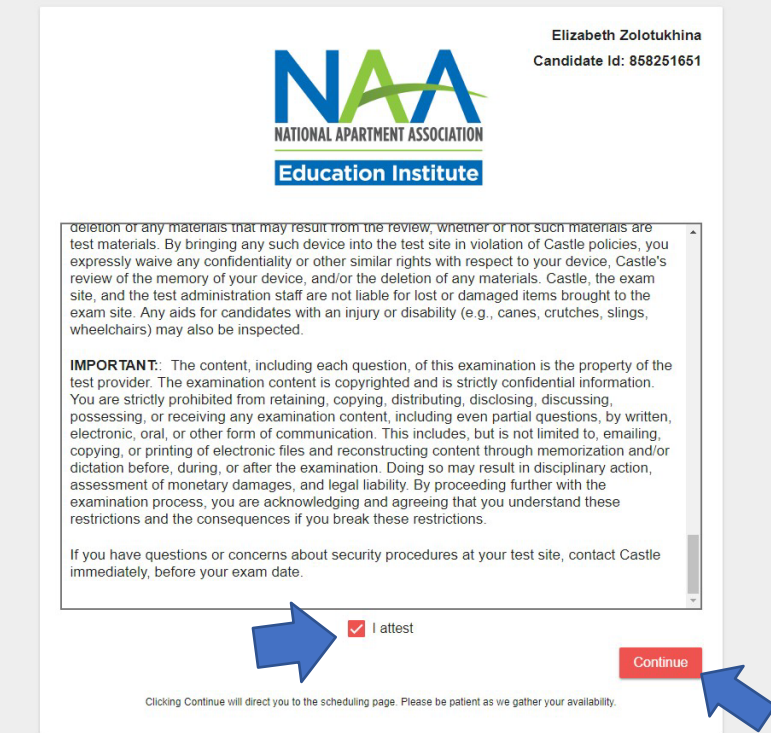

8. At this point you can choose if you prefer to test at a Meazure Learning testing center, or via Live Remote Proctoring (LRP). If you wish to test at a Meazure Learning testing center, clicking that option will redirect you to Meazure Learning's scheduling portal so that you can choose a date/time/location. If you prefer to test via Live Remote Proctoring, make this selection now.

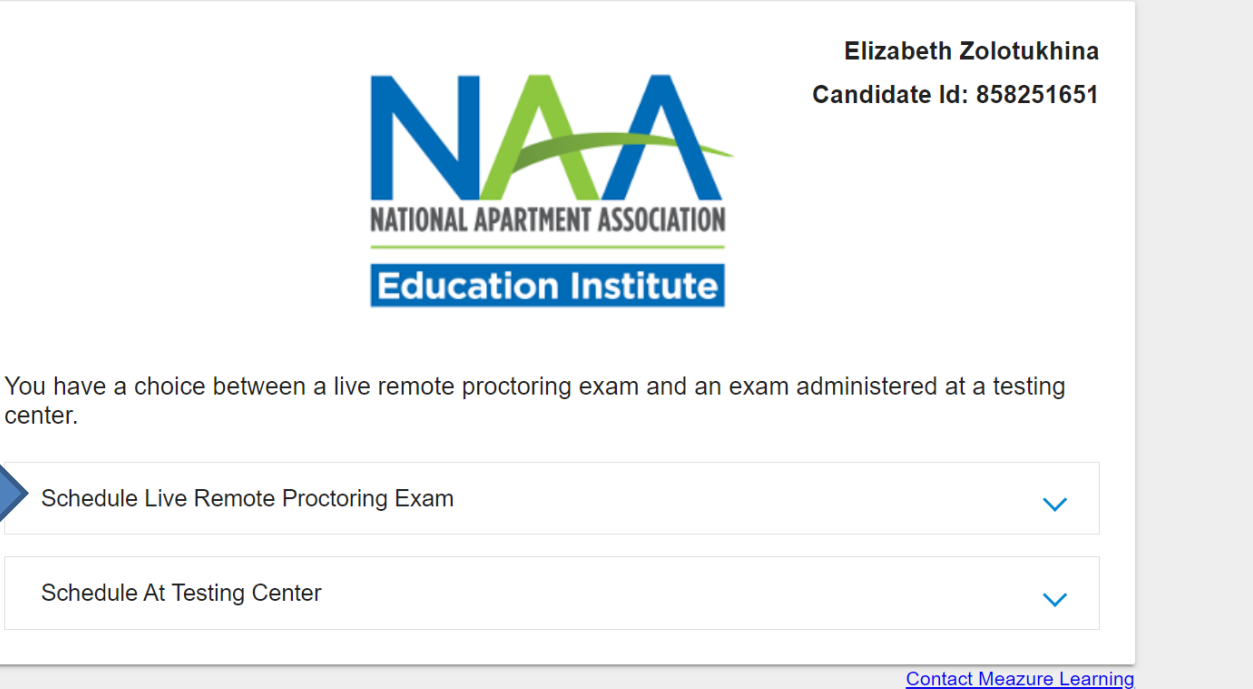

9. You will see the screen displayed below. If you are testing via LRP, you can now test your computer to be sure its specifications will allow for the LRP option.

When you click on "Examination Delivery Requirements", it will initiate the process of verification that the computer you are using is suitable for the testing purposes.

However, if you are scheduling your exam on a computer DIFFERENT from the one you will be testing on, you may bypass this process for now, and continue straight to the scheduling

process. You will be given another opportunity to verify your computer's suitability immediately prior to the exam.

**To avoid any delays in your testing, we strongly recommend that you schedule your test using the same computer which will be used for testing.**

You have a choice between a live remote proctoring exam and an exam administered at a testing center.

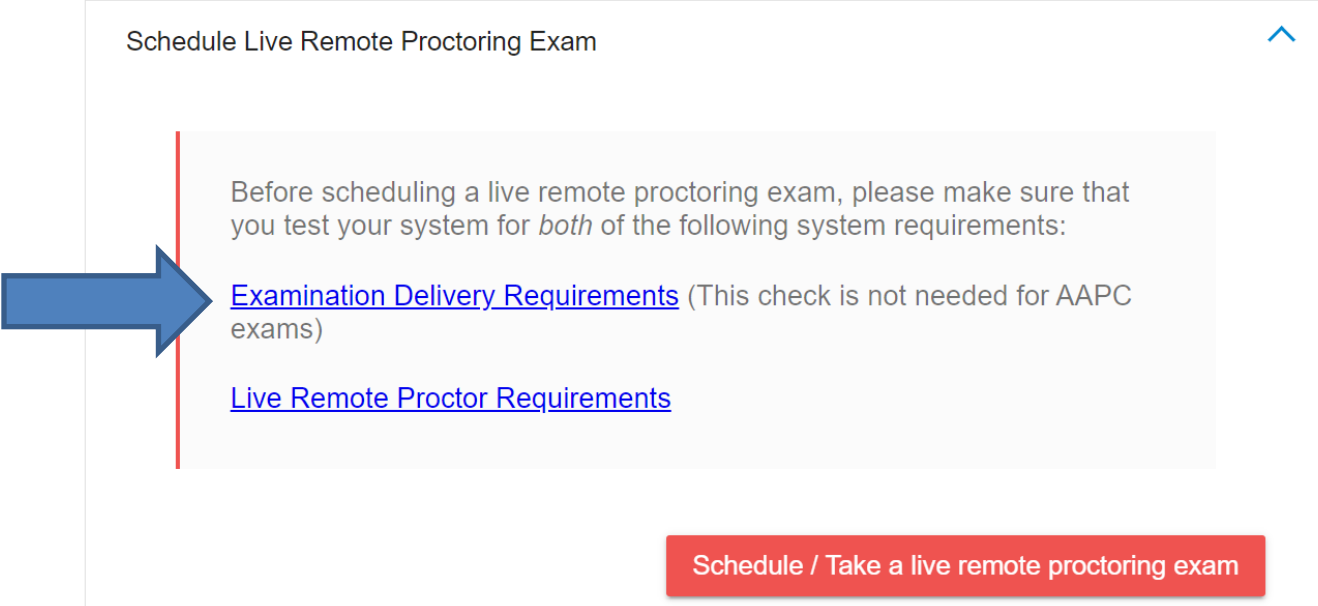

10. A new tab will open in your browser. Click on "click here to test now"

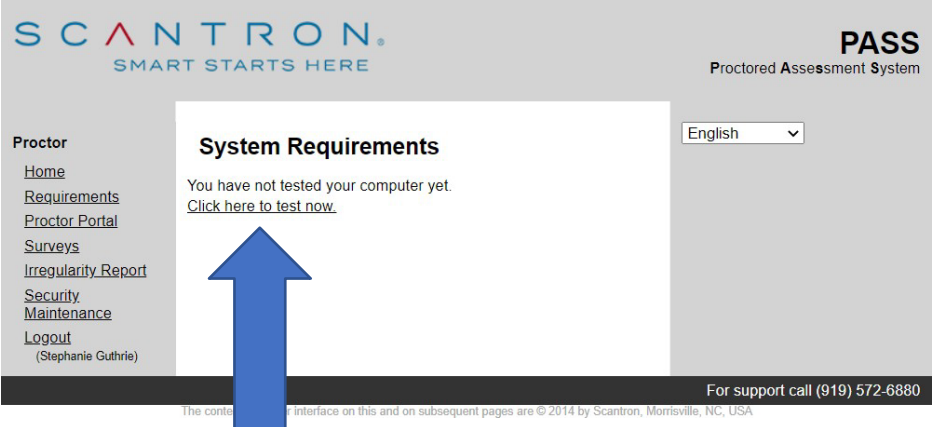

11. You will see the following screen. Scroll down to make sure that all components have status "*Passed*" indicated.

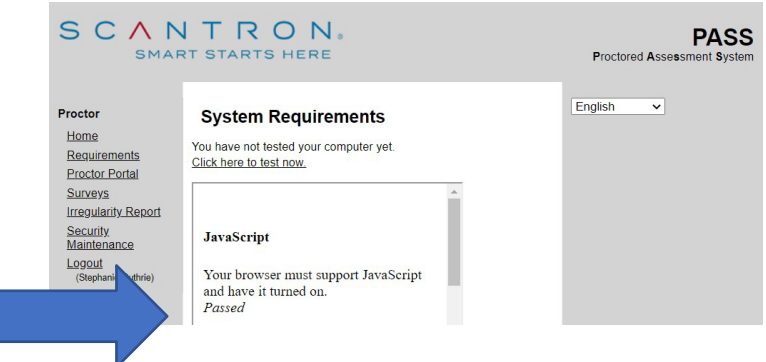

12. If all components feature a "*Passed*" status, close the "PASS" browser tab (thick blue arrow). You will return to the "Meazure Learning Registration" tab (thin blue arrow).

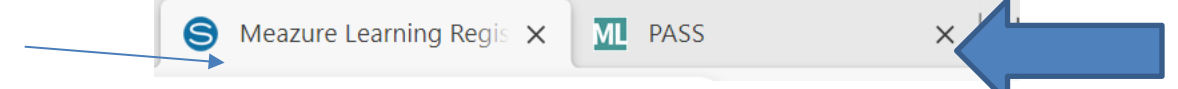

13. In the "Meazure Learning Registration" tab, now click on "Live Remote Proctor Requirements."

Schedule Live Remote Proctoring Exam

Before scheduling a live remote proctoring exam, please make sure that you test your system for both of the following system requirements:

**Examination Delivery Requirements** (This check is not needed for AAPC exams)

**Live Remote Proctor Requirements** 

Schedule / Take a live remote proctoring exam

14. A new tab will open, and you will see different items that you may bring into your testing session.

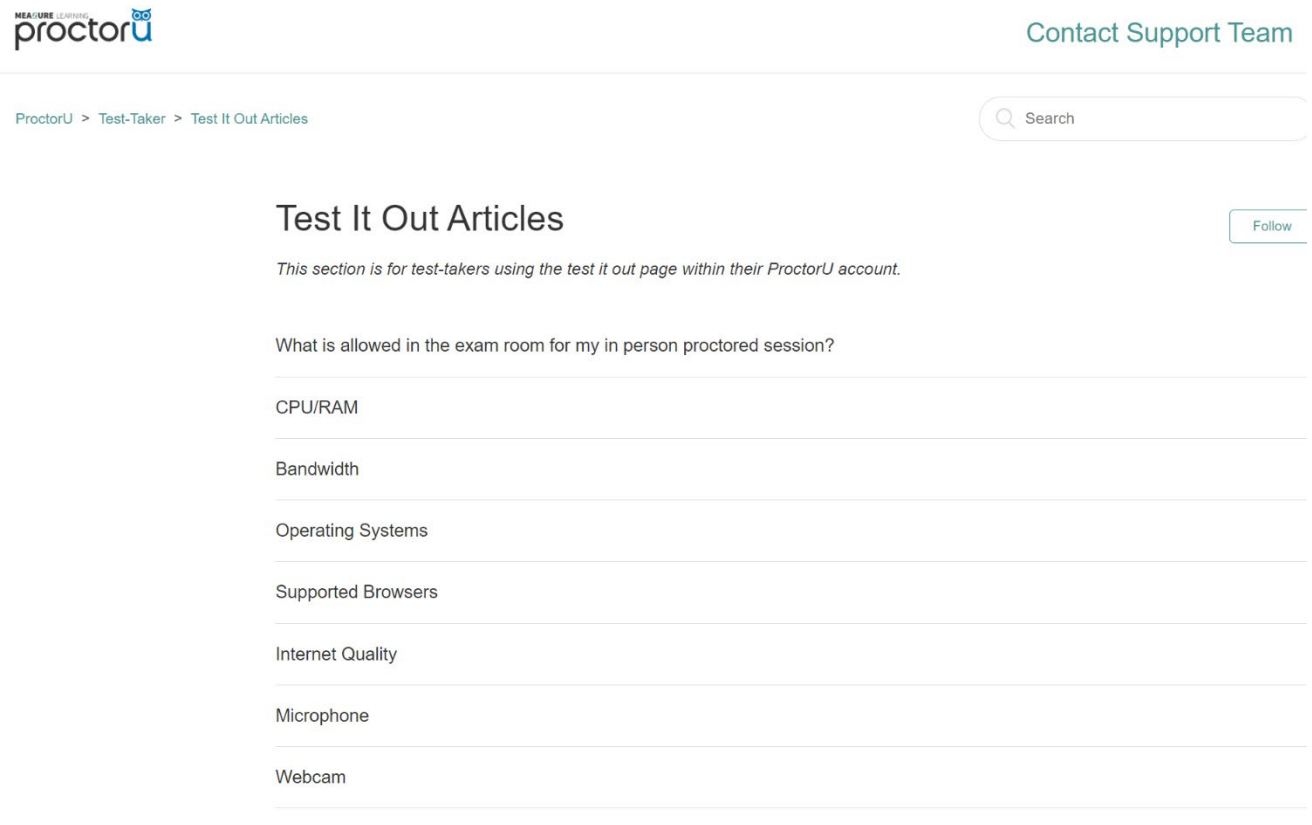

**If any aspect of your computer is found to be unacceptable for testing, you will need to find another workstation or computer for the testing purposes.**

15. After you have tested both system requirements, you can now click on the red button "Schedule/Take Exam."

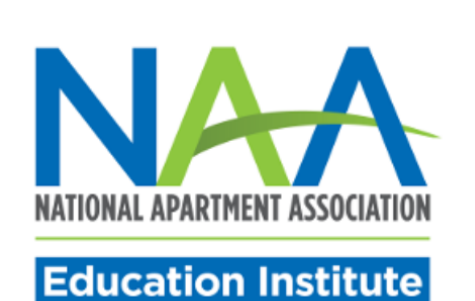

Elizabeth Zolotukhina Candidate Id: 858251651

You have a choice between a live remote proctoring exam and an exam administered at a testing center.

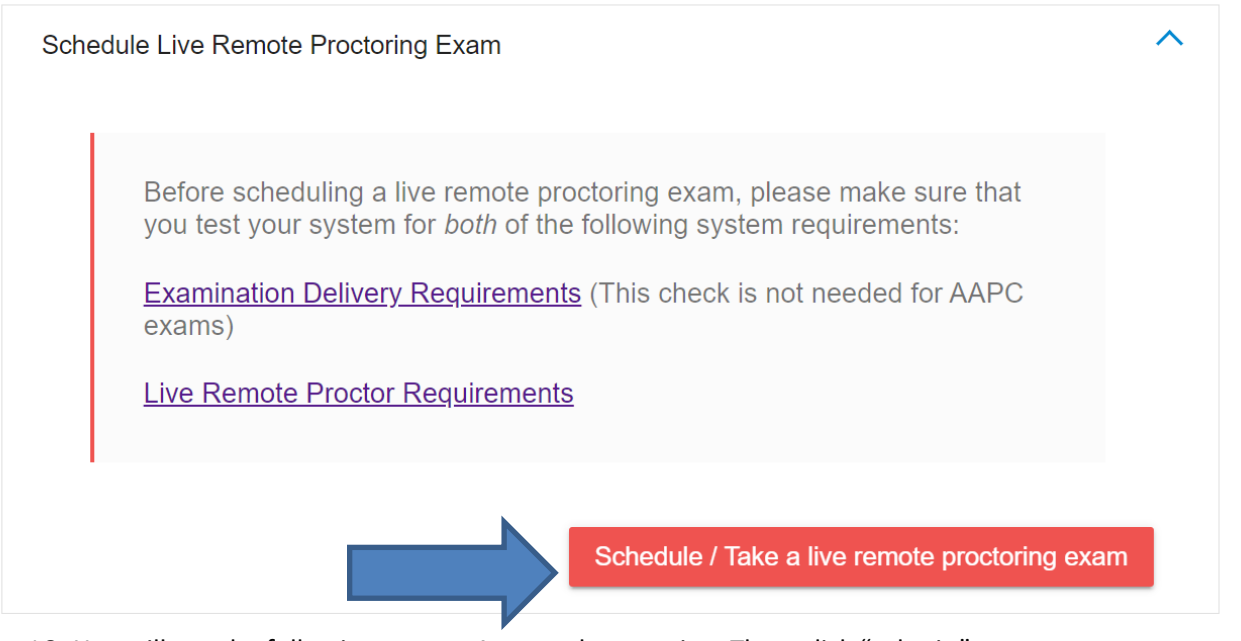

16. You will see the following screen. Answer the question. Then, click "submit."

Please answer the following question to continue. Are you an EU citizen and/or a current EU resident?  $\bigcirc$  Yes  $\bigcirc$  No Submit

17. Check the textbox and click "accept terms."

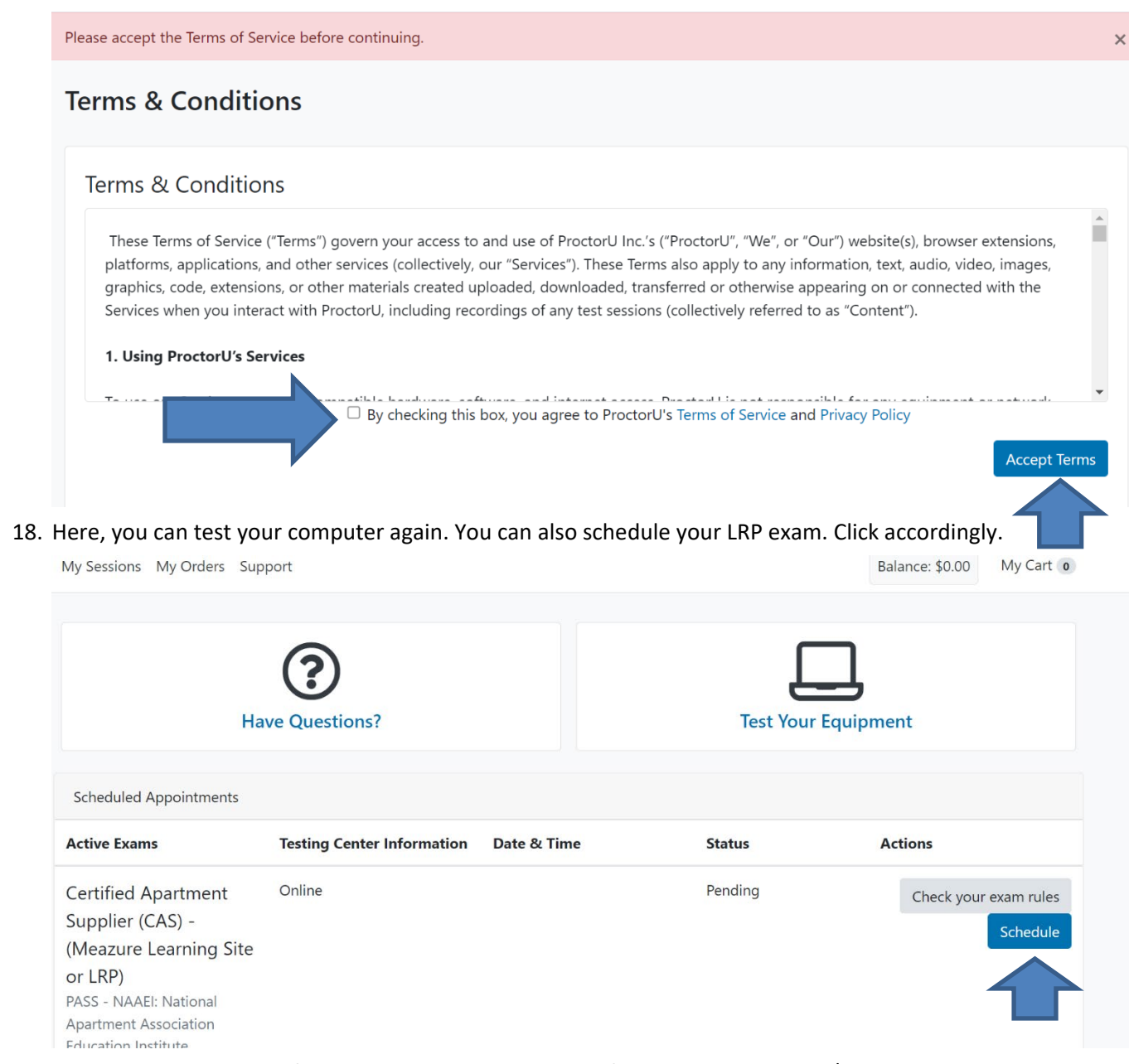

19. Pick the date and time of your exam. Please choose carefully, and note the AM/PM toggle. When done, click "submit."

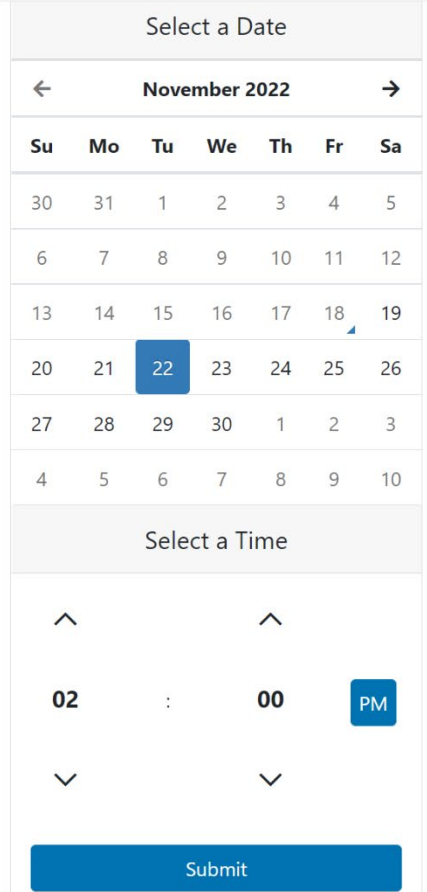

Please select a date and time on the left. Once you have selected a date and time, please click Submit.

20. When you've found your exam time, click "schedule"

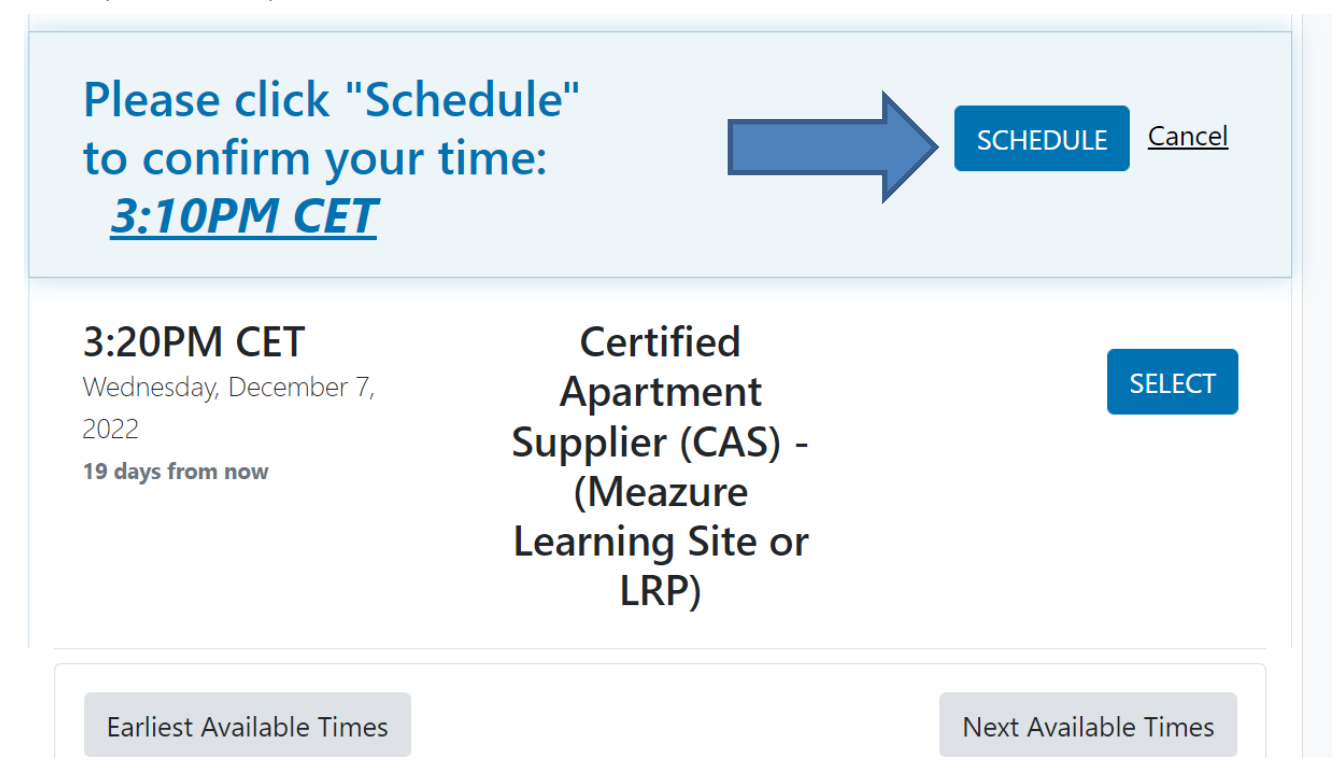

21. Your exam is now scheduled. You will see the message below.

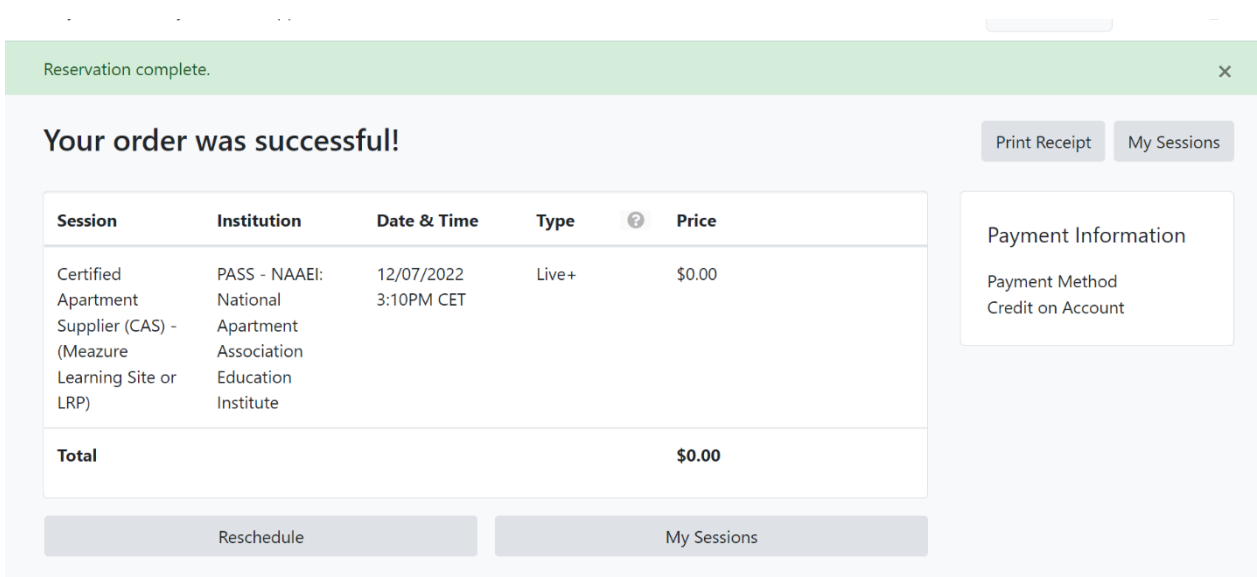

22. Following the scheduling, you should receive an email with the subject line NAAEI SCHEDULING CONFIRMATION NOTICE (Admission Ticket) from [candidatesupport@meazurelearning.com .](mailto:%20candidatesupport@meazurelearning.com%20.) This email **contains your exam appointment ID and the link to begin your exam.** Please be sure to have this email readily available right before your test. Refer to this email and the instructions for taking your LRP exam when you are ready to do so.

**For technical support with the Meazure Learning platform, please contact Meazure Learning's Candidate Services team at [candidatesupport@meazurelearning.com](mailto:candidatesupport@meazurelearning.com) or by phone at 919-572-6880, available M-F 8:30 am-5:30 pm and Saturday 8:30 am-4:00 pm Eastern Time.**